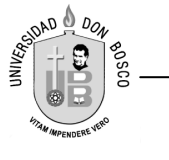

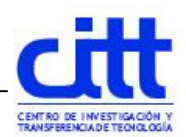

# Guia No.9

**Facultad: Ingeniería Escuela: Computación Asignatura: Ofimática Ciclo: 01 - 2009** 

## TEMA: CREACION DE ARCHIVOS PUBLICITARIOS EN MICROSOFT PUBLISHER 2007

#### I. OBJETIVOS

 Crear diferentes tipos de publicaciones personales y comerciales con la ayuda de asistentes en Microsoft Publisher 2007

#### II. INTRODUCCION

Microsoft Publisher es el componente de Microsoft Office 2007 encargado de la creación de publicaciones de todo tipo, ya sean comerciales o personales. Todas las publicaciones pueden ser generadas muy fácilmente por medio de los asistentes que este programa incluye.-

Contiene un gran número de publicaciones predefinidas, como pueden ser tarjetas de presentación, hojas membretadas, folletos, sobres, etc. En el caso de publicaciones comerciales, el software permite crear y mantener la imagen corporativa permitiendo basar todas las publicaciones de la empresa en diseños maestros. De esta forma todos los diferentes documentos de la empresa ya sean sobres, membretes, etiquetas, tarjetas, etc. tendrán el mismo diseño en lo que se refiere a colores, logotipos y apariencia general.

#### III. REQUERIMIENTOS

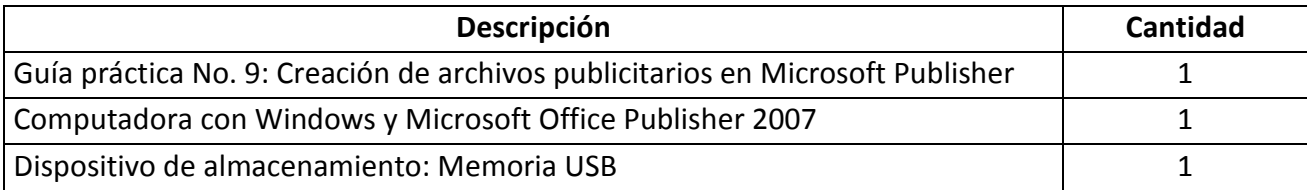

#### IV. PROCEDIMIENTO

Iniciar el trabajo con Publisher.

- 1. Dar clic al botón de INICIO.
- 2. Del menú seleccionar la opción TODOS LOS PROGRAMAS.
- 3. Dar clic en Microsoft Office
- 4. Seleccionar con un clic el icono de Microsoft Publisher 2007

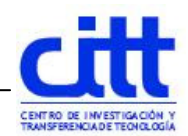

#### Creando una publicación.

**DAD DON** 

• Al cargar el programa de Publisher nos podría aparecer la siguiente pantalla:

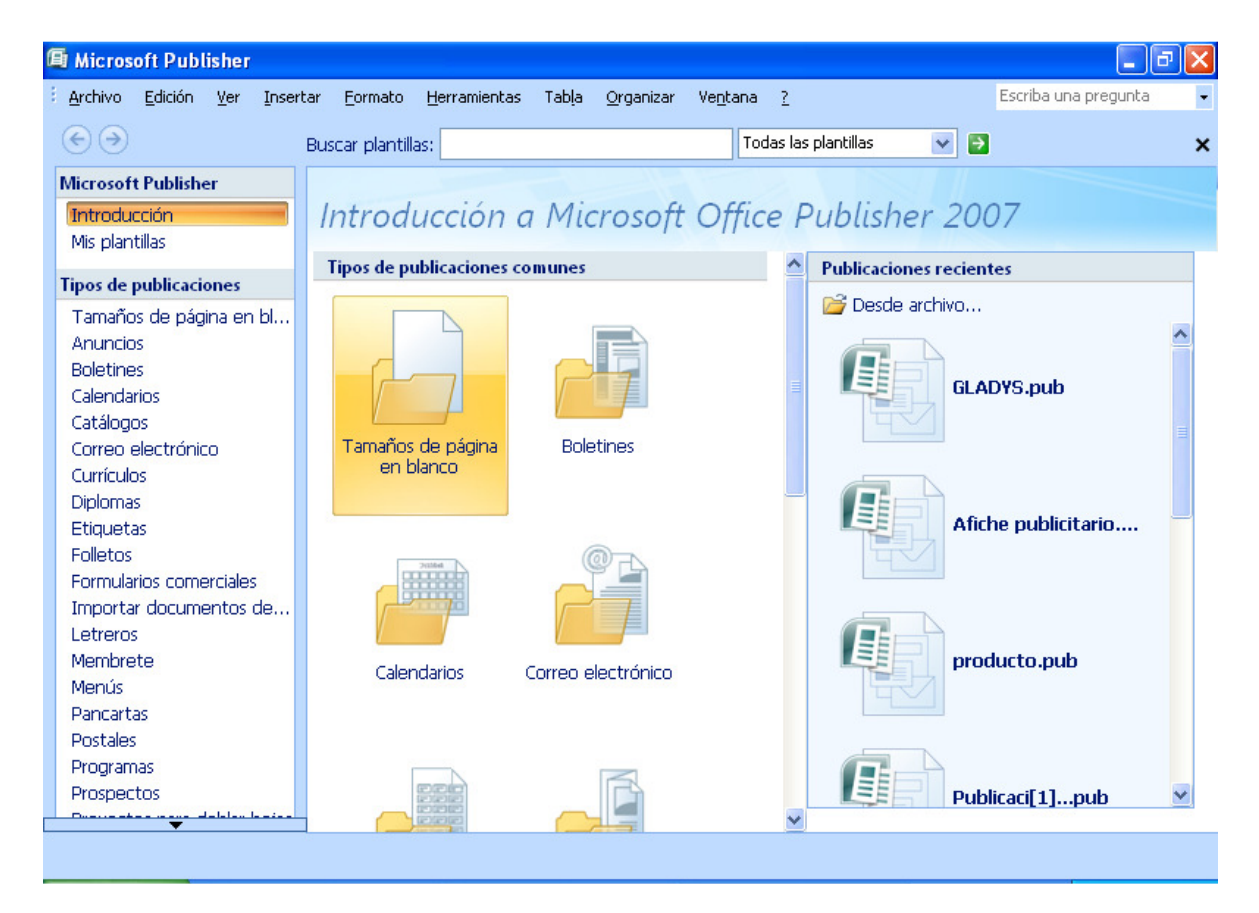

Aquí nos aparecen en pantalla los diferentes formatos disponibles en el programa para crear formatos y otros formatos útiles en la vida diaria.

Al lado izquierdo nos aparece lo que podemos crear con la ayuda de los asistentes que se poseen, en primer lugar aprenderemos a crear un calendario, que en nuestro ejemplo seria del mes de Mayo del 2008

- Damos un clic al lado izquierdo la opción de Calendario y despuesito en las opciones del centro crearemos uno de pagina completa, seleccionando el estilo de Arlequín
- Al hacerlo nos aparecerá al lado derecho de la pantalla el estilo seleccionado.
- Ahora en ese mismo lado nos movemos hacia abajo para buscar las opciones de Periodo de Tiempo, en donde chequeamos que se un periodo de un mes en

### Calendarios

Página completa · Tamaño billetera · Tamaños en blanco □ Página completa

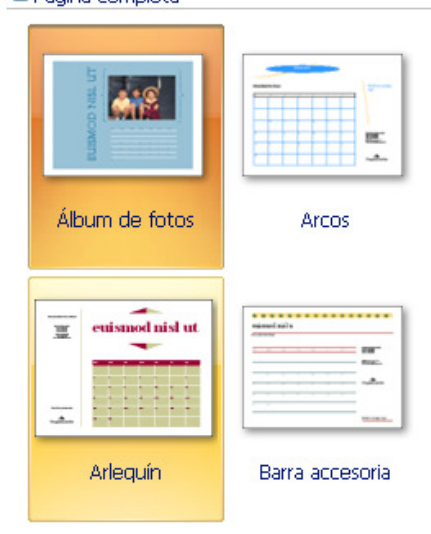

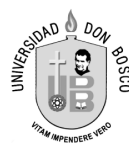

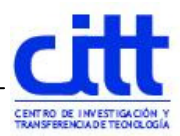

la pagina y después damos un clic en el botón de Definir fechas de calendario. En el cual seleccionamos el mes de mayo en ambas fechas, para que quede así.

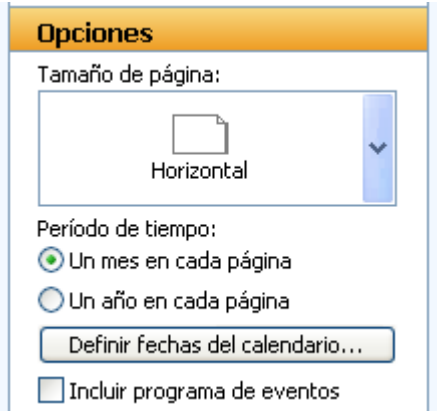

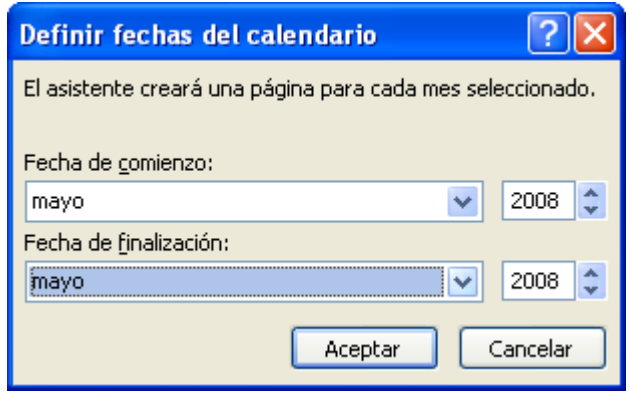

Sin olvidar darle clic a Aceptar.

- Nos vamos al sector inferior derecho y le damos un clic al botón de CREAR.
- Ahora nos aparece nuestro calendario casi terminado, según este estilo podemos digitar algún texto a su lado izquierdo, a continuación se muestra el texto que se va a digitar y mas adelante verán el calendario terminado, en donde lo decoraran con alguna imagen preferida de ustedes bajada de Internet, sin olvidar de guardar su calendario en Mis Documentos con el nombre que deseen.

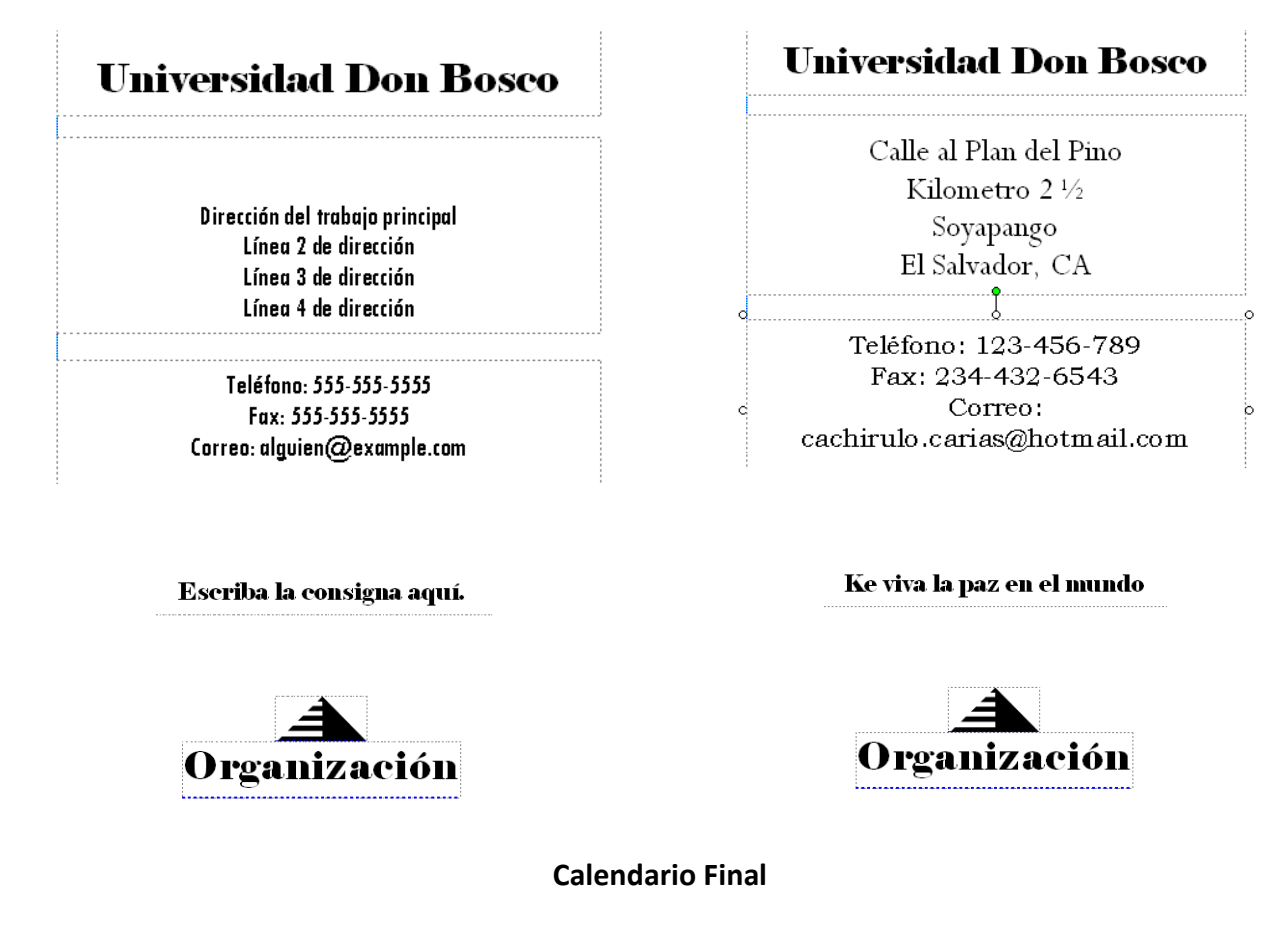

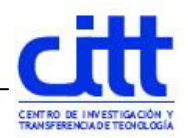

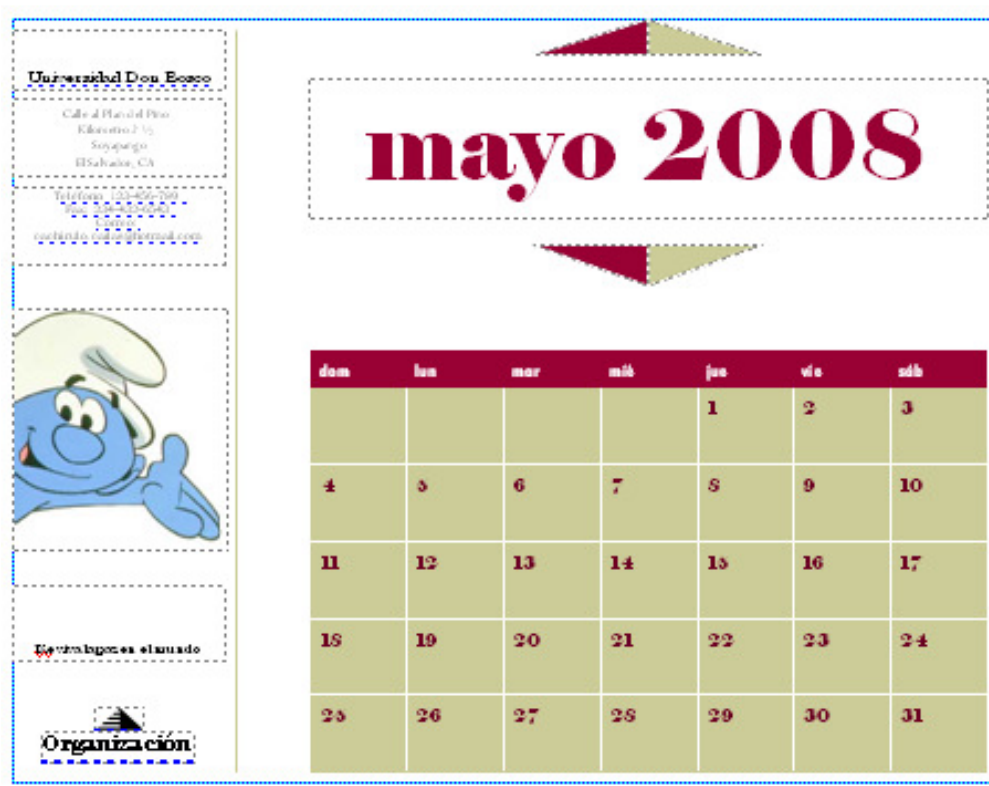

• Continuando nos vamos a salir de Publisher y lo vuelven a cargar. El siguiente ejercicio es que al cargar la pantalla de inicio, vamos a seleccionar la opción de Etiquetas y en las opciones del centro elegiremos la de Cuaderno. Sin olvidar ahora darle clic en Crear.

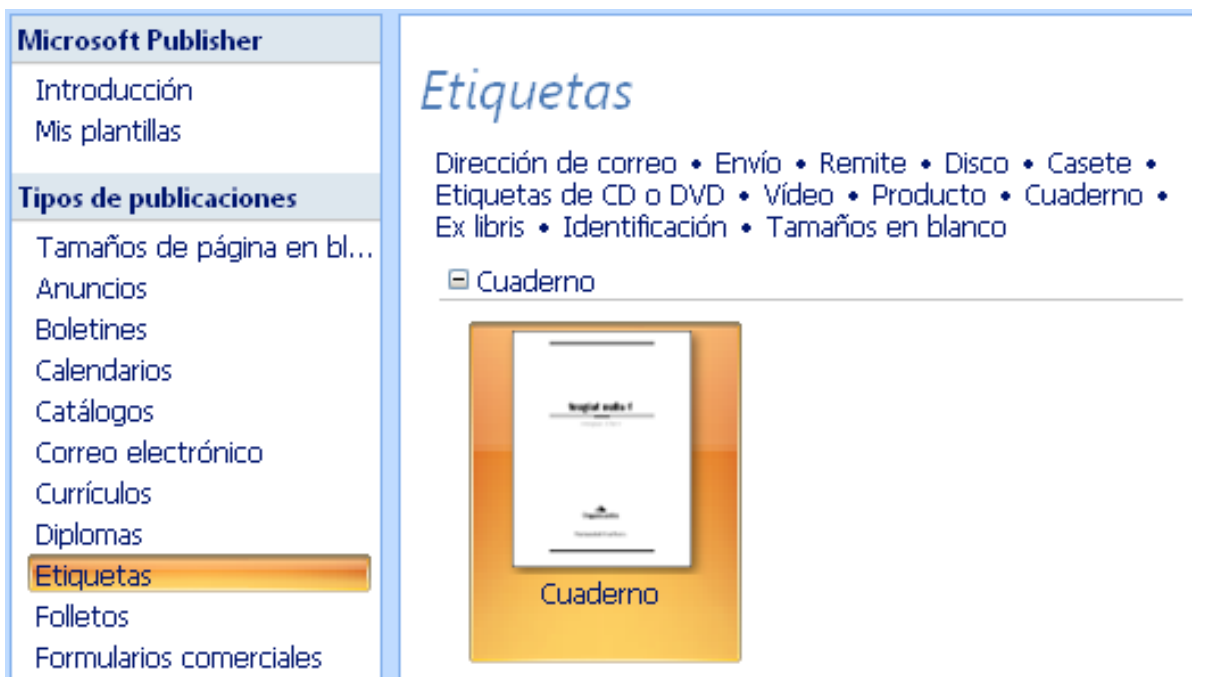

• A continuación se muestra el formato a crear:

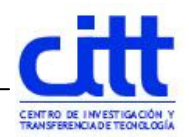

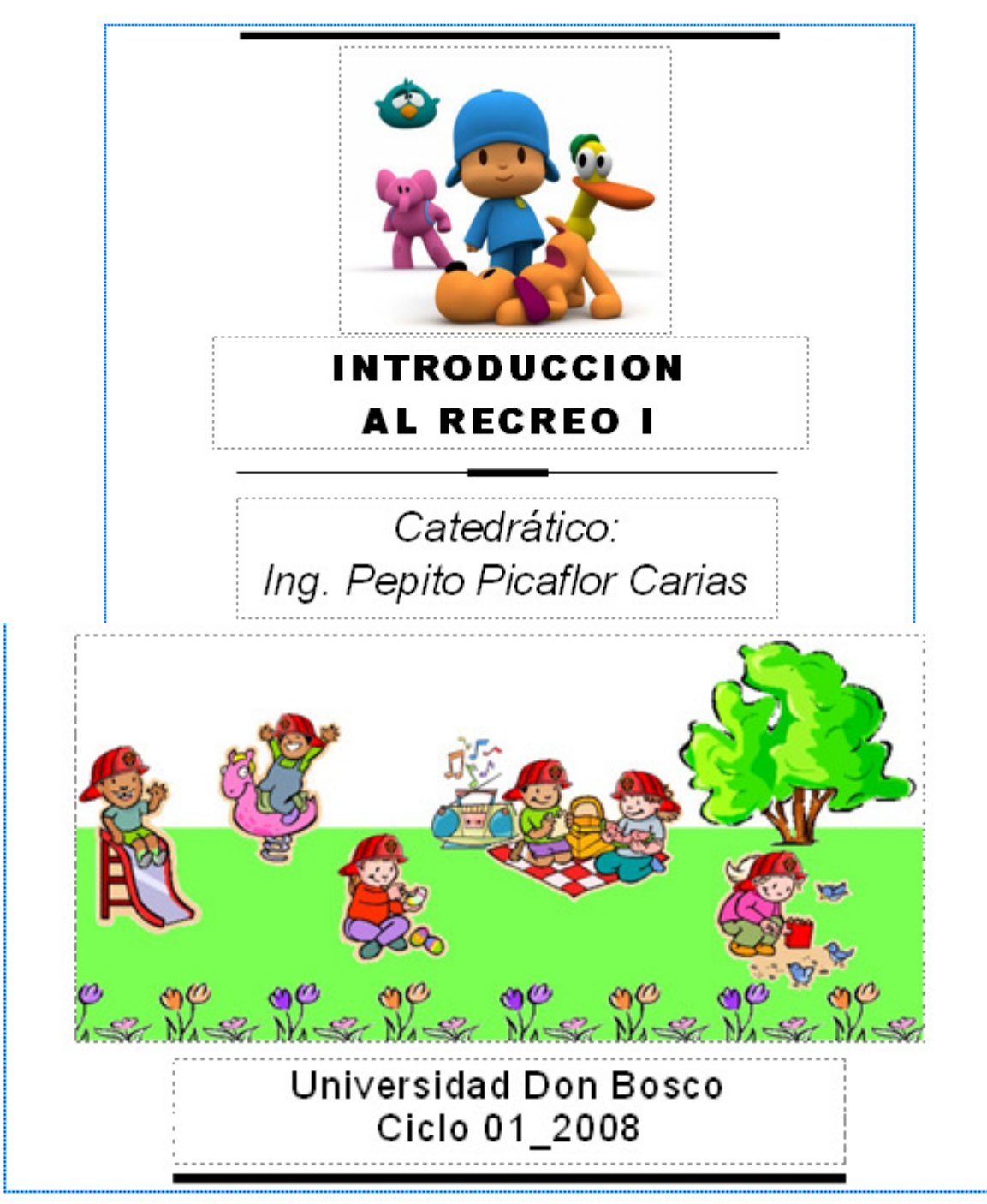

- Grabar su archivo con el nombre que desee dentro de Mis Documentos.
- Siguiendo con los ejercicios vamos a crear ahora siempre desde el inicio de Publisher un Membrete, del cual elegiremos Diseños Clásicos y a continuación el estilo llamado Bordes, sin olvidar el clic en el botón de Crear.
- El diseño podrá verse de la siguiente manera:

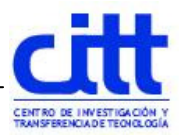

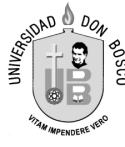

• En nuestro membrete original se nos muestra varios cuadros de texto, pero lo necesitamos modificar, eliminando algunos cuadros e insertando una imagen, de tal forma que quede de la siguiente manera, sin olvidar guardar este archivo en su computadora.

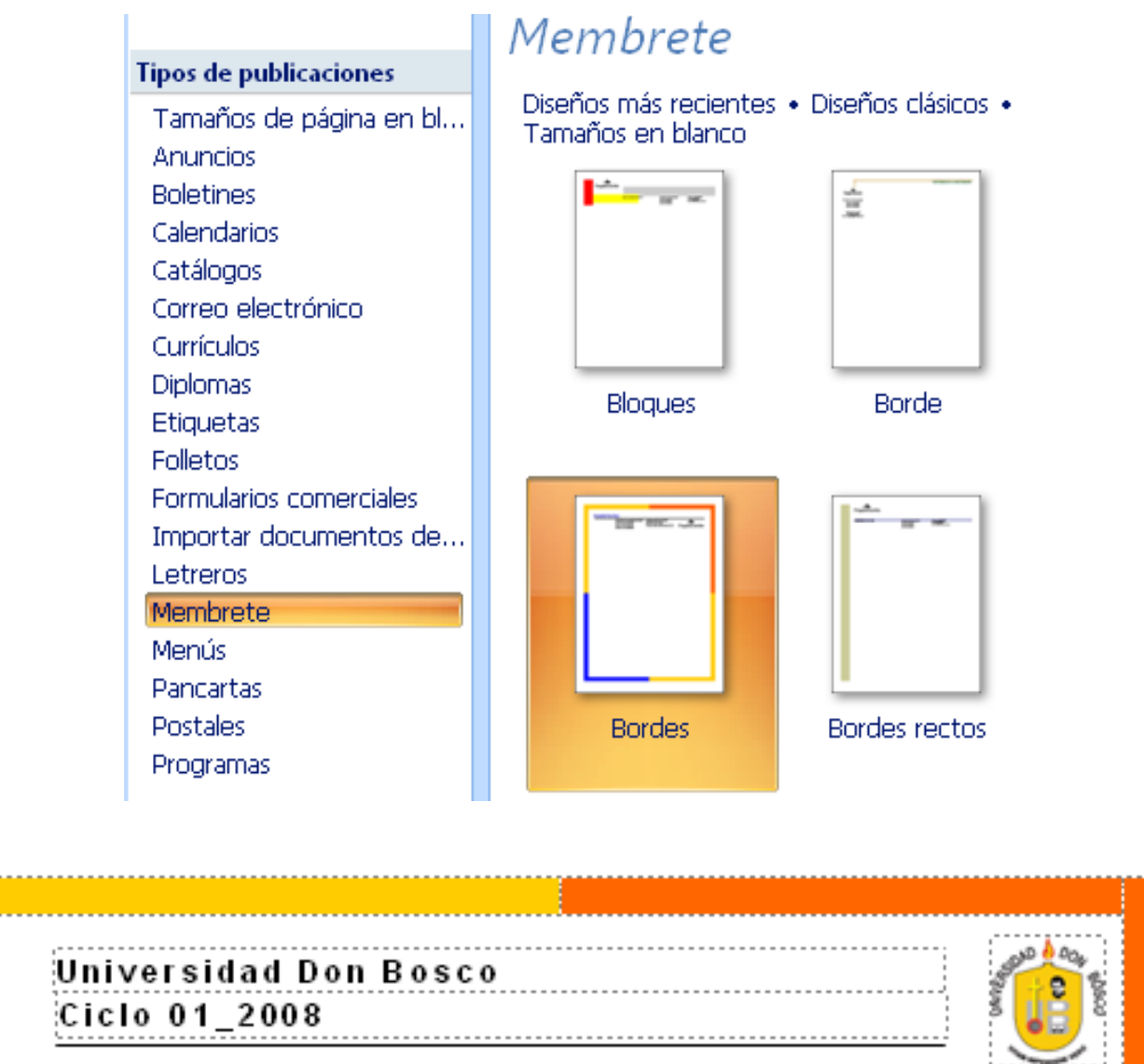

• Continuando con los ejercicios vamos a aprender lo que se conoce en nuestro medio como brochure, en otros lugares lo conocen como tríptico pero en Publisher se conoce como Folletos (3 paginas), para ello iniciamos una nueva publicación seleccionado a la izquierda la opción de Folletos y en las opciones del centro, buscamos Diseños más recientes y buscamos el estilo llamado Rebote, sin olvidar dar el clic en el botón de Crear.

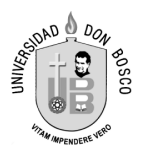

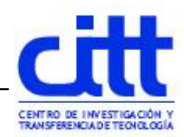

De la primera página vamos a crear este formato del brochure y lo guardan en la compu con el nombre que usted desee.

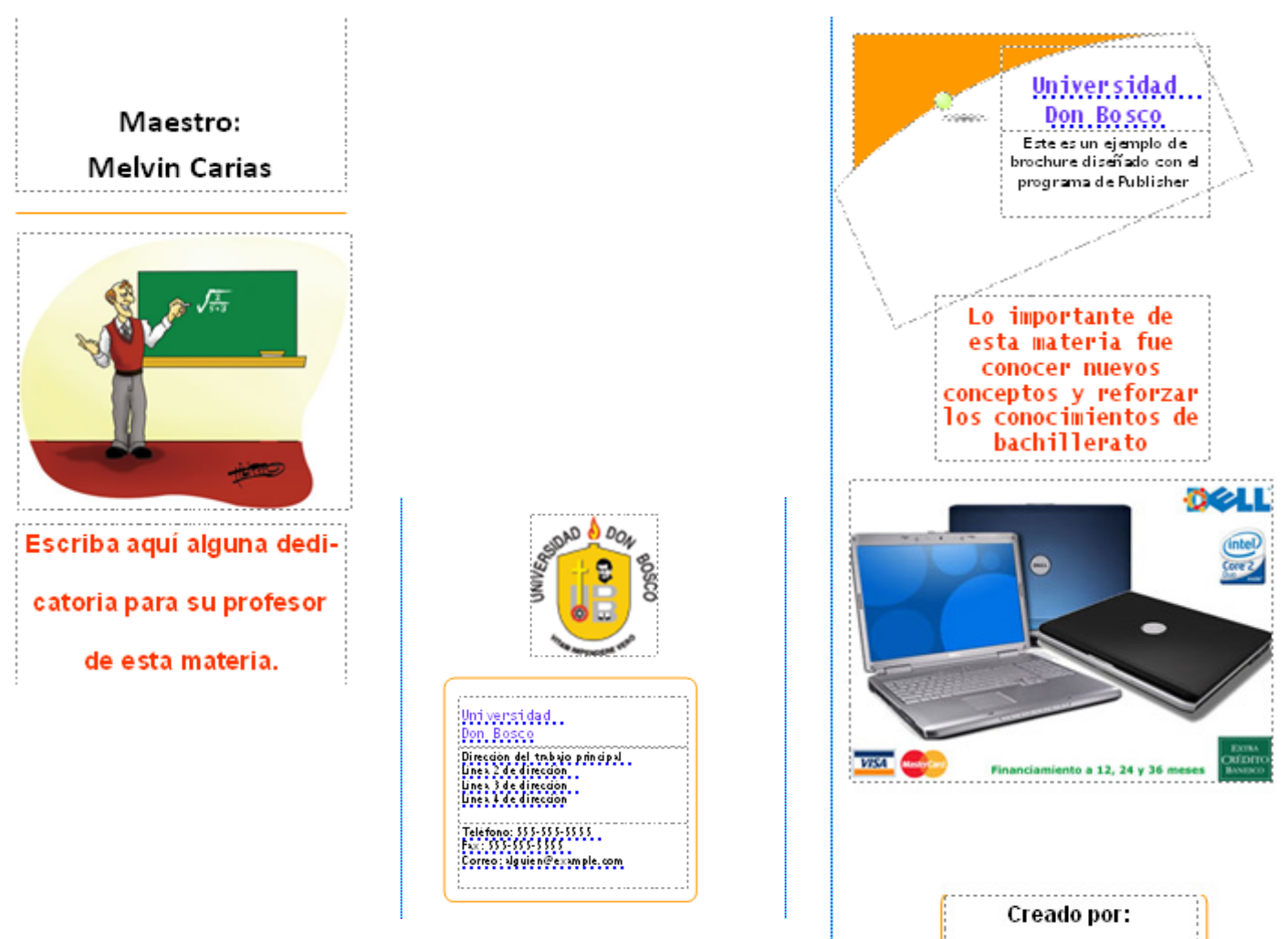

Escribir tu nombre

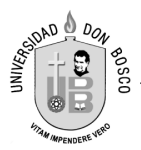

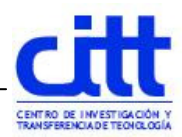

Siguiendo con los ejercicios tenemos ahora el ejemplo de una Tarjeta de Felicitación para el día de la Madre. Así que iniciamos de nuevo Publisher y seleccionamos Tarjeta de Felicitación en las opciones de la derecha y al centro elegimos Día de la Madre y escogemos la número 4, sin olvidar dar el clic en Crear.

Catálogos Tarjetas de felicitación Correo electrónico Currículos Agradecimiento · Cambio de domicilio · Anuncio de compromiso · Anuncio de nacimiento · **Diplomas** Recordatorio · Festividad · Cumpleaños · Día de la Madre · **Etiquetas** Día del Padre · Día de San Valentín · Día especial · **Folletos** Felicidades • Amistad • Romance • Disculpas • Oue te mejores • Pésame • Buena suerte • Formularios comerciales Te echo de menos · Tamaños en blanco Importar documentos de... Letreros **Membrete** Menús Pancartas **Postales** Programas Día de la Madre 1 Día de la Madre 2 Prospectos Proyectos para doblar hojas Publicaciones rápidas Sitios Web **Sobres** Tarjetas de felicitación Tarietas de invitación Tarjetas de presentación Día de la Madre 3 Día de la Madre 4 Tarjetas de saludo Vales de regalo

Y necesitamos que nos quede de la siguiente manera:

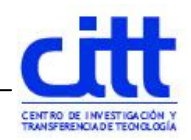

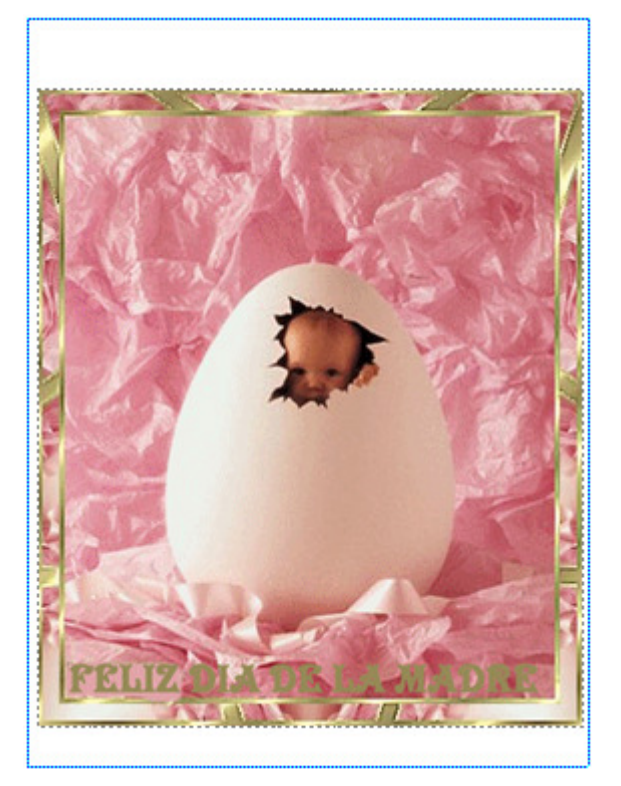

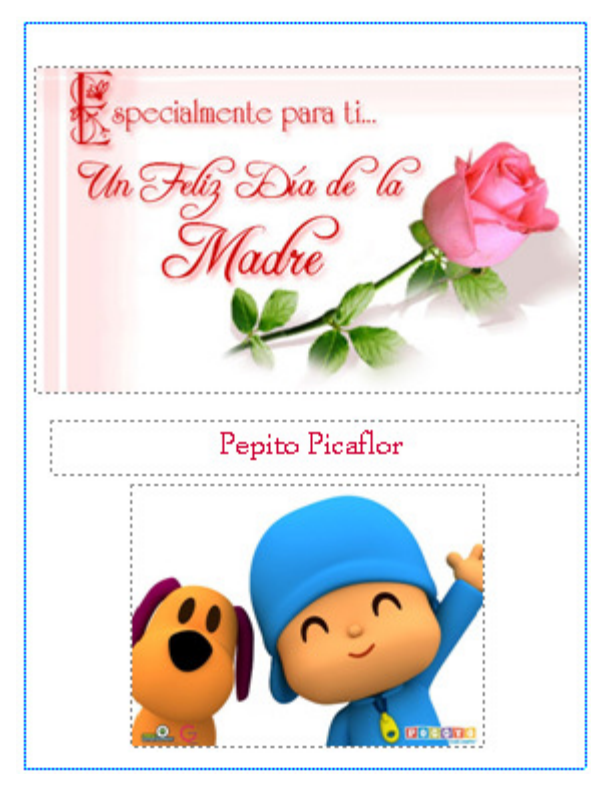

Lado3 Lado4

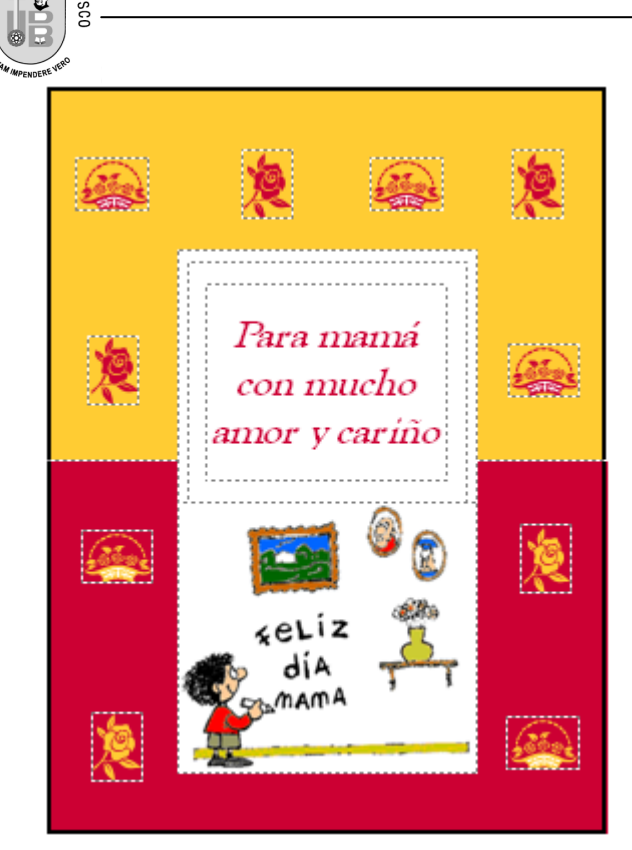

Lado1 Lado2

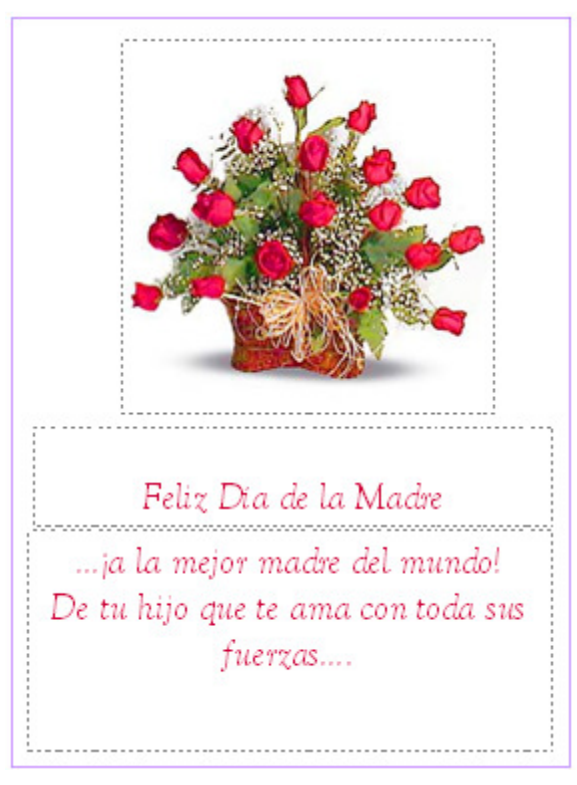

Fin de la practica!!!